# LEAD RETRIEVAL SERVICE

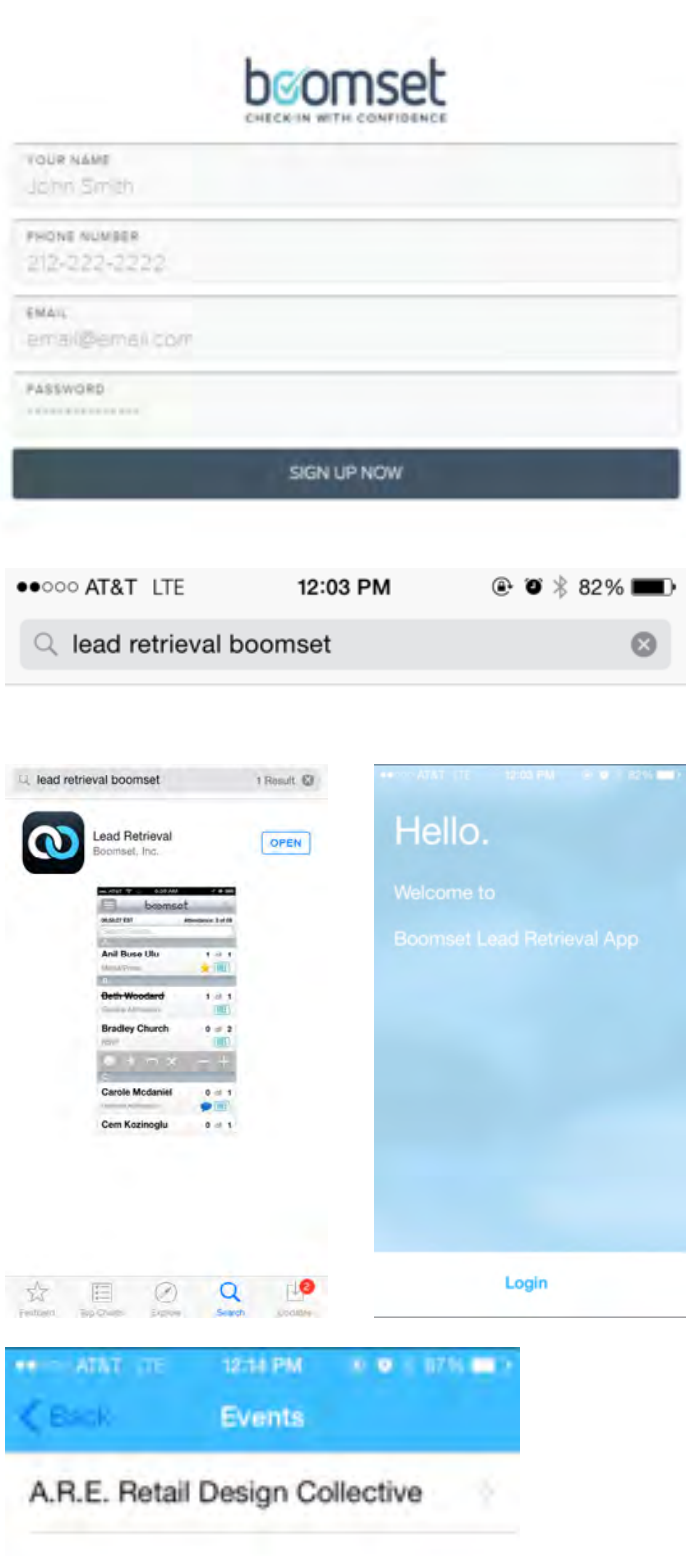

- 1. If you opt to use the Lead Retrieval Service, Boomset will send a link that will enable guests/clients to sign up directly for the lead retrieval service for your event.
- 2. Click on the link provided once purchased is confirmed- you will be led to the lead retrieval sign up page. See screenshot.

\*\* If you already have a Boomset account, please sign up for the lead retrieval service using a different email address than the one used for your Boomset account. \*\*

- 3. Click "Sign Up Now" when finished filling out the required fields.
- 4. Open the iTunes App Store, and search for Boomset's Lead Retrieval app, shown left:
- 5. The Boomset lead retrieval page in the app store should look like the image to the left!
- 6. If you are using your iPad to scan lead retrieval search filter at the top left hand side of the screen, then select the iPhone version of the Lead Retrieval App.
- 7. Download the app.
- 8. When you open the app on your device, the "Hello" screen should appear.
- 9. Login using the credentials that you just created in "Step 1"
- 10. Once logged-in, you should see the event that you are attending under your "Events" page.
- 11. You are ready to start scanning leads!

# LEAD RETRIEVAL SERVICE- SCANNING LEADS

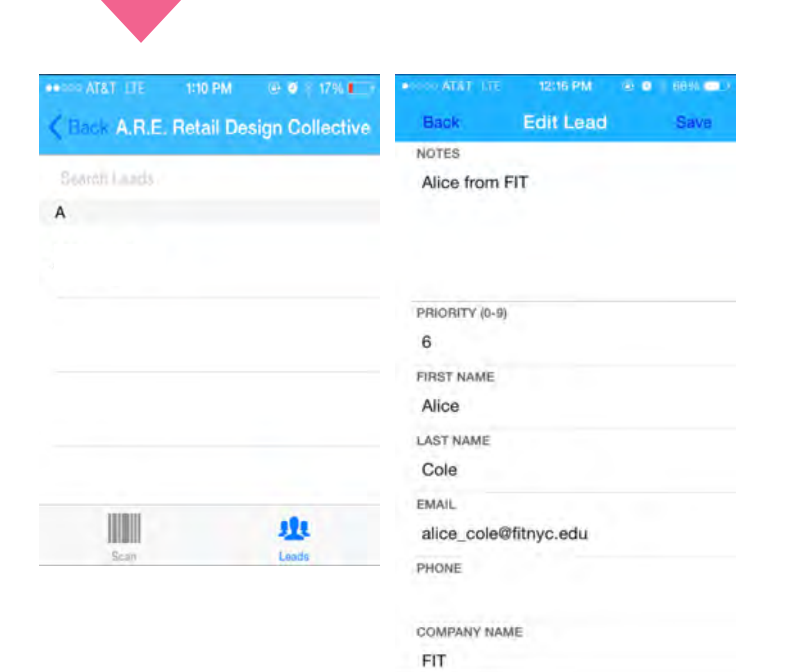

The day after the event, all of the lead information you collected during the event will be sent to you in an email from Boomset in an attached Excel spreadsheet.

### **PLEASE NOTE:**

DO NOT LOG-OUT OF THE LEAD RETRIEVAL APP UNTIL YOU HAVE RECEIVED YOUR LEAD SPREADSHEET. If you do so, you risk losing your leads and the information you have acquired.

Remember to download Boomset's Lead Retrieval App, not Boomset's Check-In Appthese are two very different applications.

You will not receive your lead information spreadsheet until the day after the event.

Multiple people from the same company can use the same user name and password within the lead retrieval app. Use the "notes" field to differentiate who collected which lead.

"Hot Leads" are determined by lead ranking, which can be edited on the "notes" screen.

**●For any questions, please contact Boomset@Boomset.com**

- 1. Within your event, you will see this screen. On the bottom of this page, notice that it says "Scan" and "Leads". You are now on the "Scan" page.
- 2. When scanning, make sure to align the green box with the barcode on the wristband/name-badge. Devices usually capture the barcode information very quickly. If your device is not reading the barcode, try moving your device closer or further away from the barcode.
- 3. Once scanned successfully, the "Edit Lead" screen will appear. This is where you are able to write notes, choose ranking/priority ranks, and view your lead's information.
- 4. On the "Leads" page on the bottom of the main event screen, view all of the leads that you have already saved and edited.

\*\*By clicking on the lead's name, you can edit their information.

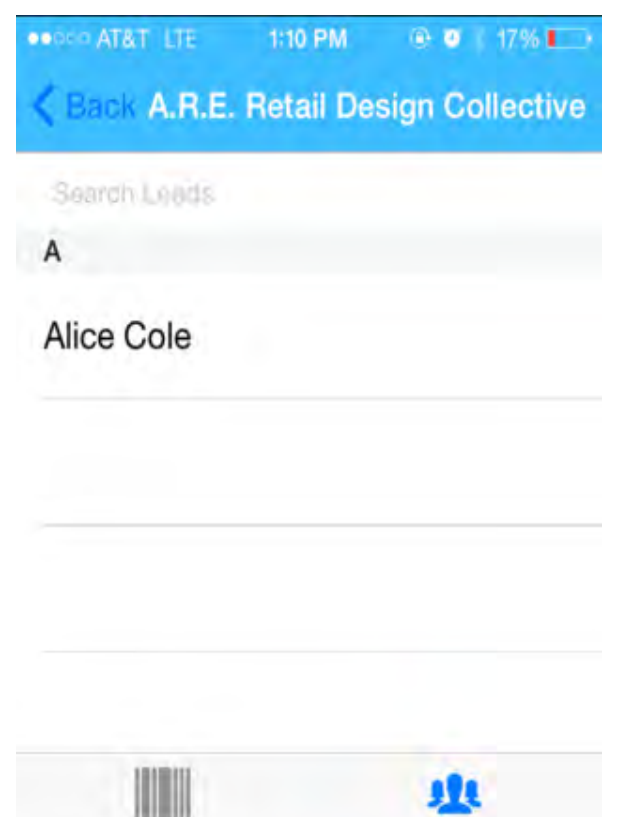

Scan

**Leads** 

### LEAD RETRIEVAL SERVICE- SCANNING LEADS

Open the Google Play Store and go into the 'Apps' category. Search for "Boomset's Lead Retrieval" app and download to your phone.  $\frac{y}{2}$ 

Sign into the app using the username and password you created when you signed up for Lead Retrieval on Boomset.com when  $y = c - 1$ 

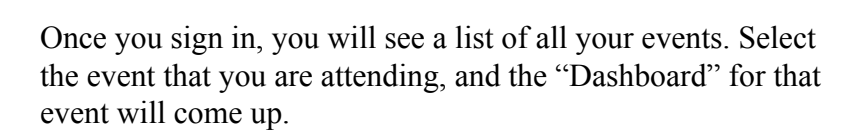

Once you sign in, you will see a list of all your events. Select the event that you are attending, and the "Dashboard" for that

The "Dashboard" is your home base. From here, you can see how many leads have been captured, see info collected, or return to the scanning screen.

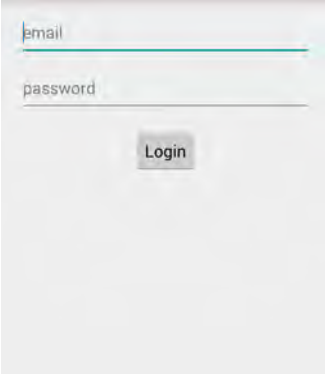

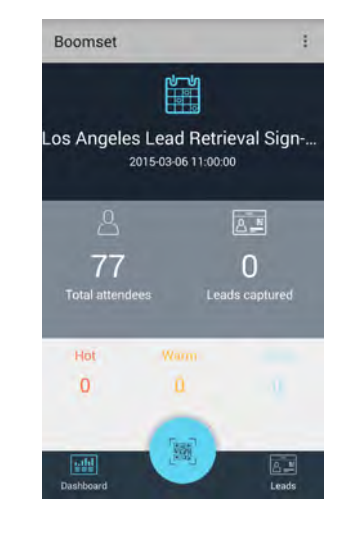

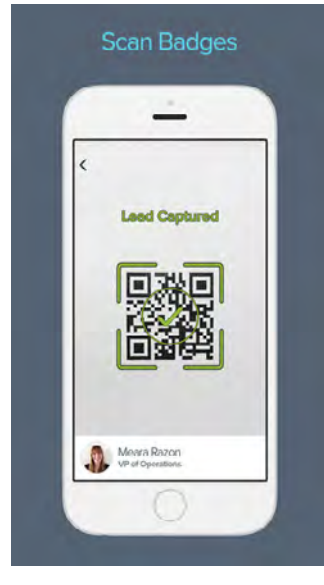

When you click on the blue QR code icon from the "Dashboard," you'll be taken to the scanning screen.

Simply center your phone's camera over the QR code and the lead will be captured. You will know the scan worked when you are taken to the "Lead Info" screen.

Boomset

Boomset Conference Workshop 1

Cumbre Regional Latinoamericana...

Cumbre Regional Latinoamericana..

Cumbre Regional Latinoamericana...

**Boston Lead Retrieval** 

Chicago Lead Retrieval

**MEAS MISSIN** Cem's Zanier Event

 $0.11505121100$ 

 $\mathbb{Q}$ 

When scanning, make sure to align the four green corners with the barcode on the wristband or name badge. Devices usually capture the barcode information very quickly. If your device is not reading the barcode, try moving your device closer or further away from the barcode.

# LEAD RETRIEVAL SERVICE- SCANNING LEADS

When a QR code is scanned successfully, the 'lead' will be added directly to the "Leads Captured List."

If you want to write notes about the lead captured, you can access their info from the "Leads" button on the bottom right side of the dashboard.

Be sure to tap "Done" in the top right hand corner to save lead information, and "Back" to return to the main Dashboard.

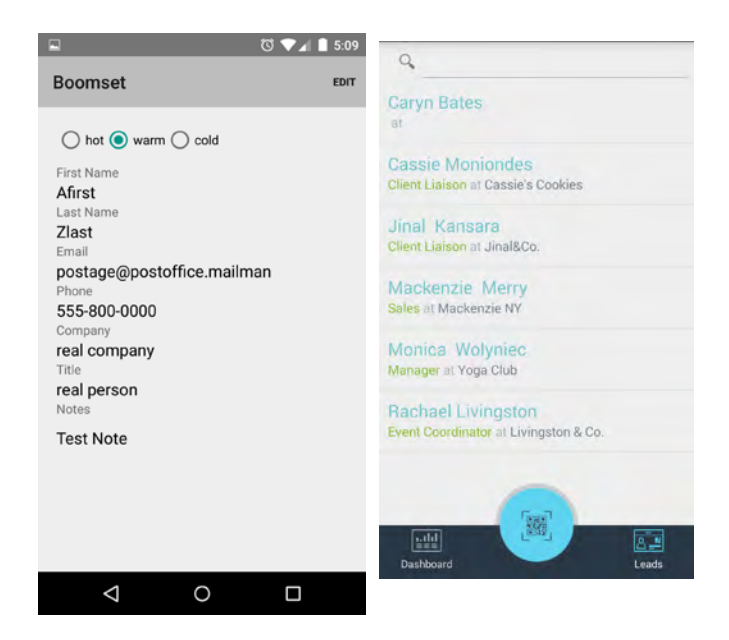

At the end of your event, click the three-dotted icon on the top right corner of your screen and select "Sync."

You will be sent via email all your leads captured at the event.

#### **Logging Out:**

Please do NOT sign out or delete the app until you have received all your leads via email.

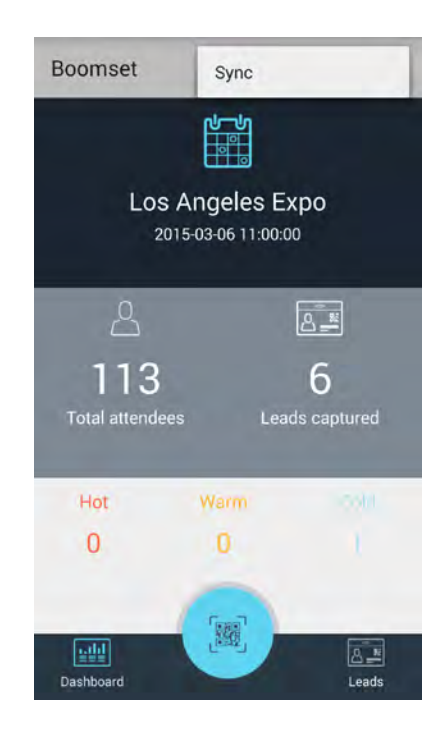